# JAVA - DRI Connection Test Manual

This is a step by step guide on how to access the DRI Web service with native Java.

### 1. Install the NetBeans IDE

Since the DRI Web service is developed in .NET WCF, interoperability with Java is a big issue. The NetBeans IDE offers a lot of help in this regard out of the box which makes it a requirement for this guide. NetBeans Version 8.2 was used for this guide.

Download the **Java EE** edition from here:<https://netbeans.org/downloads/>

### 2. Setup a new Project

In NetBeans, create a new Java Project and name it: DRIConnectionJava

Right click the Project and add 3 new Folders: New -> Folder…

- **WSDL**
- **•** Certificates
- TestData

### 3. Import the WSDL

From now on, the DRI Web service environment (PROD, INT, TEST) will matter. This guide will only use the TEST environment. The steps however can easily be transferred to other environments.

Download the **singleWsdl** file from the DRI Webservice and save it to the WSDL Folder you created earlier. The URL is[: https://dri-test.fma-li.li/DRITest/DataReception.svc?singleWsdl](https://dri-test.fma-li.li/DRITest/DataReception.svc?singleWsdl)

*Note: The access to the WSDL is protected with TLS 1.2 with Client Certificate. You will need to install a valid Client Certificate in order to be able to download the singleWsdl. You can use the TESTKUNDE-TEST.pfx file for this purpose (provided with this sample). Alternatively the WSDL is also contained in this example as a file.*

Make sure you save the file to the WSDL folder with the ending .wsdl in order for NetBeans to recognize it. Now create a new Web service Client by right-clicking the project and choosing: New -> Web Service Client…

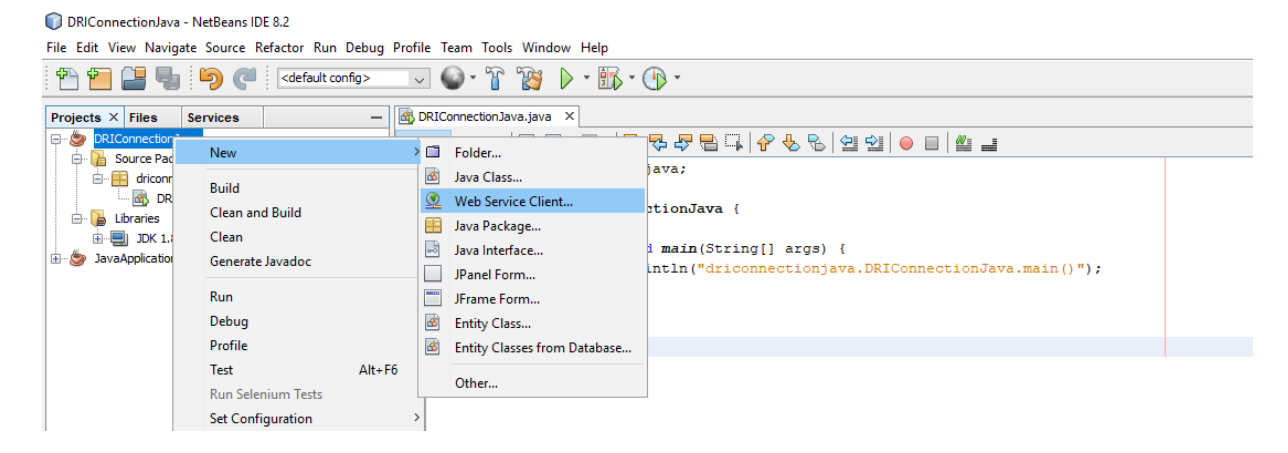

Select the WSDL File you downloaded earlier as a **Local File** as shown below (replace ??? with your project location):

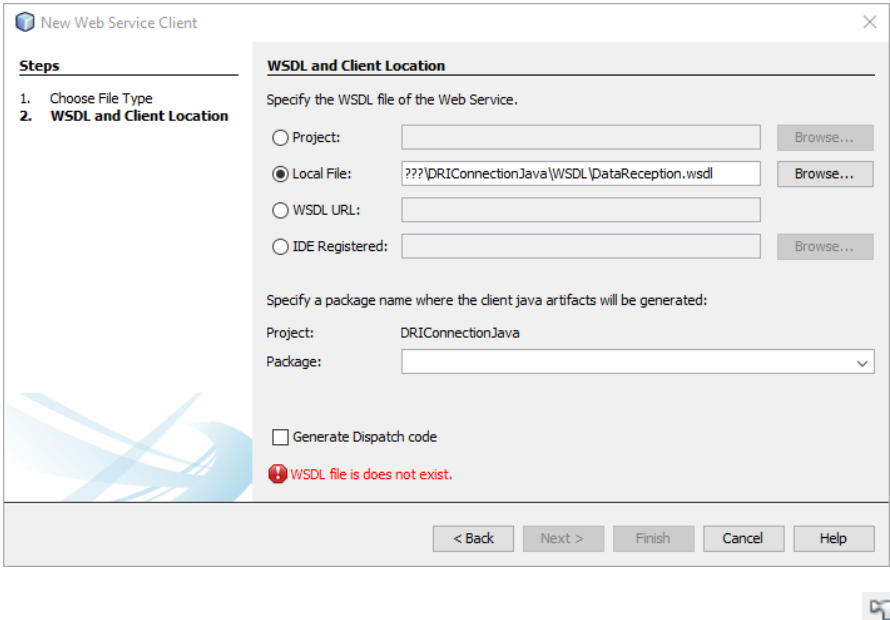

Make sure the project builds at this point by pressing the hammer icon:

*Note: It might be necessary to change the encoding for source files of your project from utf-8 to ISO-8859-1 because of the "Umlaute" (right-click project -> Properties -> Sources -> Encoding)*

### 4. Tweaking the WSDL

This next step is required to make NetBeans use the **Metro** JAX-WS library which has built in .NET interop capabilities.

Expand the Web Service Reference Folder and right-click the Web Service. Select the **Edit Web Service Attributes…** entry:

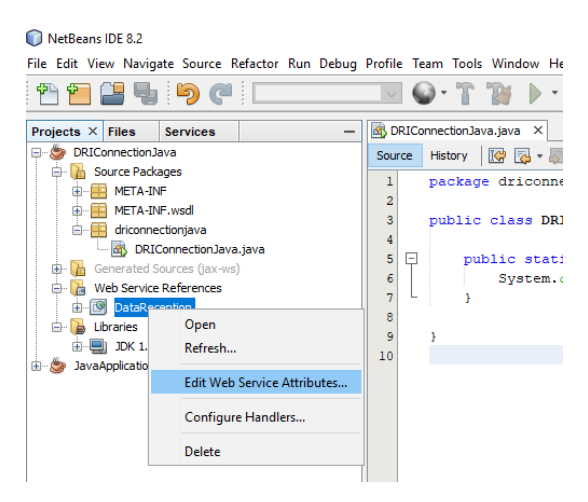

In the Service Attribute Window *check* the **Use development defaults** checkbox.

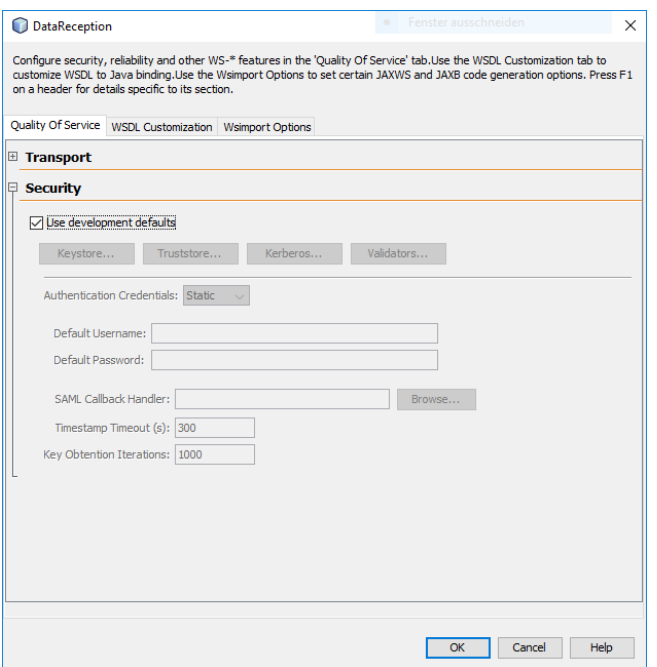

You will now be prompted if you want to add the METRO library to your classpath; this is exactly what we want – to use METRO instead of the native JAX-WS library -> Answer with **Yes**

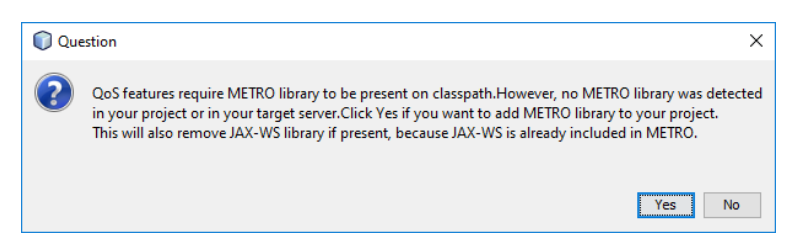

Afterwards, expand the Libraries Folder and it should look like this:

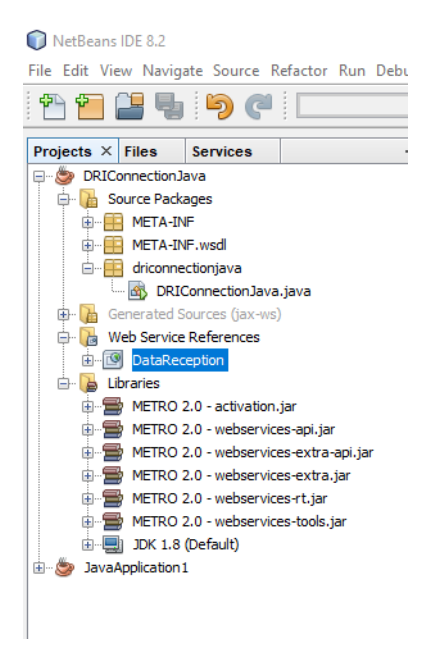

You should still be able to build the project.

# 5. Generating the Key & Truststore

The next step is to use Mutal Certificates for the Custom WCF binding. For this you need to convert the certificates using the Java Key Tools.

Extract the Content of the TESTKUNDE-TEST .zip archive which is contained in this example to the Certificate Folder you created earlier.

The content of your certificate folder should look like this:

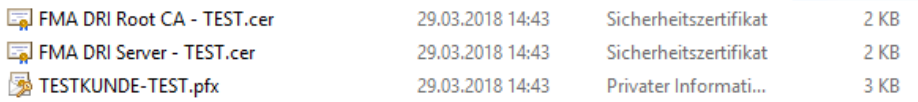

Open a command line window and navigate to the certificate folder. Now you can use the **Java Key Tool** to generate the correct certificate stores.

*Note: Make sure your Java bin folder is added to the path environment variable in order for the keytool command to be found -> Google knows how*

#### The Key store command

keytool -importkeystore -srckeystore TESTKUNDE-TEST.pfx -srcstoretype pkcs12 -destkeystore TESTKUNDE-TEST.jks -deststoretype JKS

- As the Target-Keystore-Password, choose a secure password
- Repeat the new Password in the second prompt
- Enter the password stated in *TESTKUNDE-TEST.Password.txt* in the third prompt

#### The Trust store command

```
keytool -importcert -keystore TRUSTSTORE.jks -alias "FMA DRI Root CA -
TEST" -srcstoretype pkcs12 -file "FMA DRI Root CA - TEST.cer" -
deststoretype JKS
```
- As the Keystore-Password, choose a secure password
- Repeat the new Password in the second prompt
- Enter **Yes** to trust the self-signed FMA Root Certificate

keytool -importcert -keystore TRUSTSTORE.jks -alias "FMA DRI Server - TEST" -srcstoretype pkcs12 -file "FMA DRI Server - TEST.cer" -deststoretype JKS

• Enter the password you just choose

Your certificate folder should now look like this:

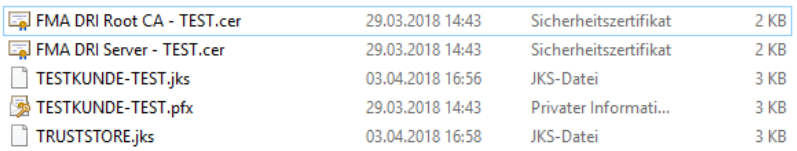

# 6. Using the Certificate Stores

Now you have to use the Certificates you just generated for the Mutal Certificate Custom Binding.

Right click the Web Service again and select the **Edit Web Service Attributes…** entry:

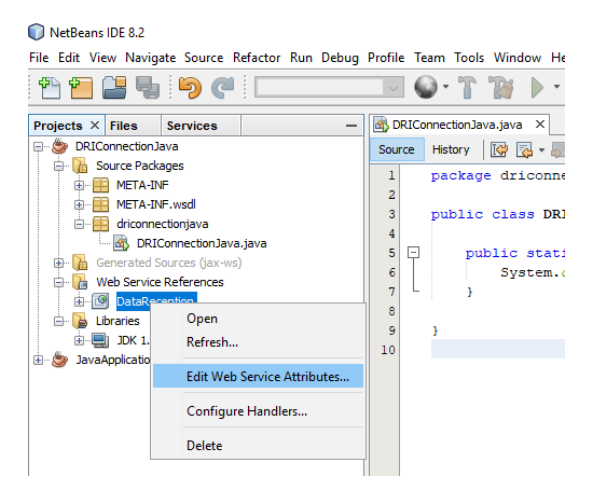

Uncheck the Use development defaults checkbox.

#### Edit the Keystore…

Select the location of the Keystore you created in the last step. Enter the password you choose as the **Keystore Password** and enter the password stated in *TESTKUNDE-TEST.Password.txt* as **Key Password**. Load Aliases and the correct alias should already be selected:

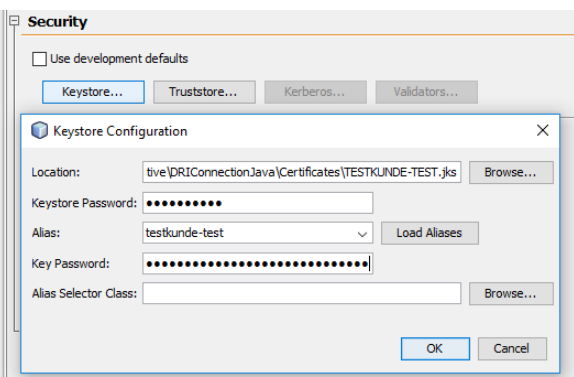

#### Edit the Truststore…

Select the location of the Truststore you created in the last step and enter the password you choose as Truststore Password. Load Aliases and select the **fma dri server –test** alias. DO **NOT** SELECT THE ROOT ALIAS!!!

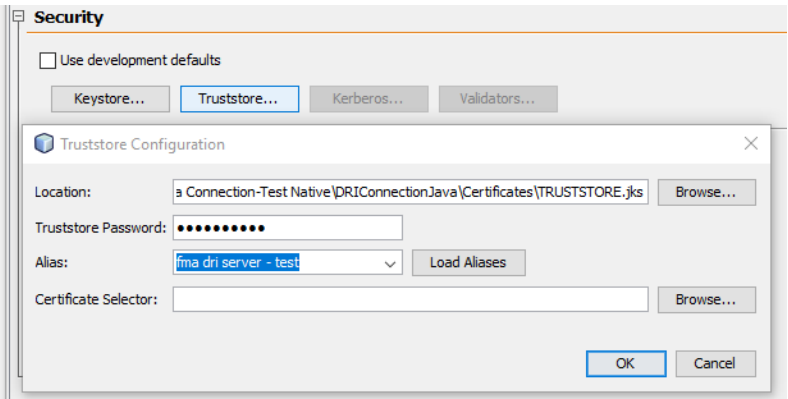

## 7. Code of the Sample

Now let's get to the code. The first step is to prepare for using TLS. For this purpose add a new Java class to the project and name it **TLSSecurity.java**:

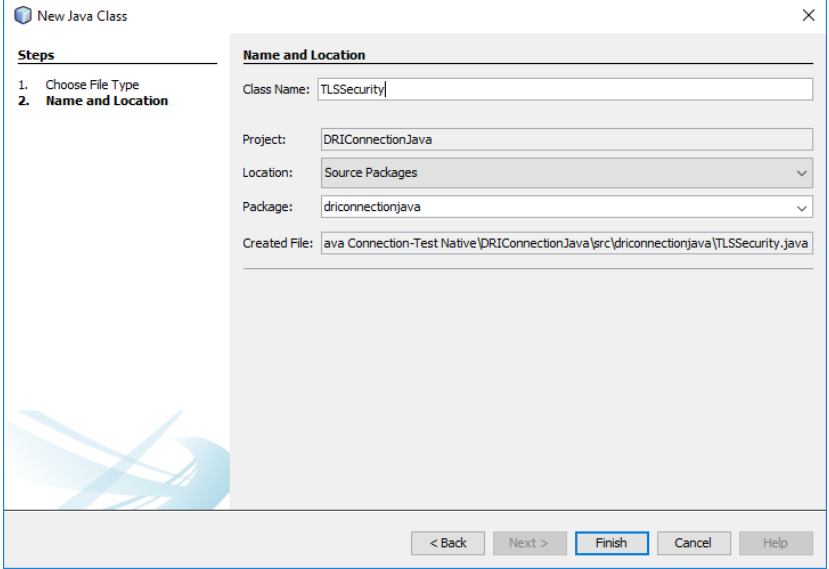

Paste the following source code into the class:

```
package driconnectionjava;
```

```
import java.io.File;
import java.io.FileInputStream;
import java.io.InputStream;
import java.security.KeyStore;
import java.security.SecureRandom;
import java.security.Security;
import javax.net.ssl.KeyManagerFactory;
import javax.net.ssl.SSLContext;
/**
* Helper Class to build a TLS 1.2 Context
 */
public class TLSSecurity {
     /**
      * Creates a TLS 1.2 Context using a Client Certificate
      * @param clientCertificatePath Relative path to the Client Certificate File (.pfx)
      * @param clientCertificatePassword Password fot the Client Certificate
      * @return The TLS 1.2 Context to be used for the HTTPS Connection
      * @throws Exception TODO - Add sophisticated Exception handling
\star/ public static SSLContext getContext(String clientCertificatePath, 
         String clientCertificatePassword) throws Exception {
         // Enable Oracle Strong Encryption
         Security.setProperty("crypto.policy", "unlimited");
         // Load the Client Certificate to be used for the TLS Handshake
         KeyStore keyStore = KeyStore.getInstance("PKCS12");
        File keyFile = new File(clientCertificatePath);
         try (InputStream keyInput = new FileInputStream(keyFile)) {
             keyStore.load(keyInput, clientCertificatePassword.toCharArray());
 }
         KeyManagerFactory keyManagerFactory = KeyManagerFactory.getInstance("SunX509");
         keyManagerFactory.init(keyStore, clientCertificatePassword.toCharArray());
         // Create the TSL Context for Transport Security
         SSLContext context = SSLContext.getInstance("TLSv1.2");
        context.init(keyManagerFactory.getKeyManagers(), null, new SecureRandom());
```
return context;

Create another new Java class in the same package and name it **DRIConnectionTest.java**.

#### Paste the following code into the file:

 } }

```
package driconnectionjava;
import de.amana_consulting.dri.DataReception;
import de.amana_consulting.dri.IDataReception;
import
de.amana_consulting.dri.IDataReceptionFileTransactionReportArgumentExceptionFaultFaultMessage;
import
de.amana consulting.dri.IDataReceptionGetTransactionReportFeedbackArgumentExceptionFaultFaultM
essage;
import
de.amana_consulting.dri.IDataReceptionGetTransactionReportFeedbackFeedbackNotAvailableFaultFau
ltFaultMessage;
import
de.amana consulting.dri.IDataReceptionIsTransactionFeedbackAvailableArgumentExceptionFaultFaul
tMessage;
import de.amana consulting.dri.ReceptionResult;
import java.io.IOException;
import java.nio.file.Files;
import java.nio.file.Paths;
import java.util.function.Consumer;
import javax.net.ssl.SSLContext;
import javax.xml.datatype.DatatypeConfigurationException;
import javax.xml.datatype.DatatypeFactory;
import javax.xml.datatype.XMLGregorianCalendar;
import javax.xml.ws.soap.SOAPFaultException;
import javax.xml.ws.BindingProvider;
/**
* DRI Connection Test in Java
\star /
public class DRIConnectionTest {
     // Constants for teh Webservice Communication 
     private static final String WEBSERVICE_ADDRESS = "https://dri-test.fma-
li.li/DRITest/DataReception.svc";
    private static final String LEI_CODE = "529900UHDH7QLRMEJQ86";
    private static final String FILENAME UPLOAD =
"TestData/LI_529900UHDH7QLRMEJQ86_2018_42.zip";
     private static final String FILENAME_DOWNLOAD = "TestData/DOWNLOAD.zip";
    private static final String DATE DOWNLOAD = "2017-12-08T16:00:00.0002";
     // Constants for the TLS Transport Security 
    private static final String CLIENT CERTIFICATE PATH = "Certificates/TESTKUNDE-TEST.pfx";
     private static final String CLIENT_CERTIFICATE_PASSWORD = "333f804c-0d04-458a-9dec-
6d6df622008e";
 /**
      * @param args the command line arguments
      * @throws java.lang.Exception TODO - Add sophisticated Exception handling
\star/ public static void main(String[] args) throws Exception {
         // Show TLS debug information - useful for testing; disable for production 
         System.setProperty("javax.net.debug", "ssl");
         // Enabling TLS Transport Security within the JVM
        SSLContext context = TLSSecurity.getContext(CLIENT CERTIFICATE PATH,
CLIENT_CERTIFICATE_PASSWORD);
         SSLContext.setDefault(context);
         // Call the Webservice - Comment or Uncomment to Test different methods 
         testWebservice();
         //uploadReport();
         //isFeedbackAvailable();
         //downloadFeedback();
```

```
7** * Calls the get Version Testmethod 
\star/ private static void testWebservice() {
         callWebservice(dataReceptionService ->{
             String moduleVersion = dataReceptionService.getModuleVersion();
             System.out.println("Service Version: " + moduleVersion);
         });
     }
    7** * Uploads a Transaction Report for LEI_CODE from path FILENAME_UPLOAD
    \rightarrow private static void uploadReport() {
         callWebservice(dataReceptionService ->{
             try {
                byte[] data = Files.readAllBytes(Paths.get(FILENAME UPLOAD));
                ReceptionResult result = dataReceptionService.fileTransactionReport(LEI_CODE,
data);
                System.out.println("Upload Result: " + result.getMessage().getValue());
             } catch (IOException | 
IDataReceptionFileTransactionReportArgumentExceptionFaultFaultMessage e) {
                System.err.println(e.getMessage());
 }
        });
     }
    7** * Checks if Feedback is available for for LEI_CODE and DATE_DOWNLOAD
    \star /
    private static void isFeedbackAvailable() {
         callWebservice(dataReceptionService ->{
             try {
                 XMLGregorianCalendar feedbackDate = 
DatatypeFactory.newInstance().newXMLGregorianCalendar(DATE_DOWNLOAD);
                 boolean feedbackAvailable = 
dataReceptionService.isTransactionFeedbackAvailable(LEI CODE, feedbackDate);
 System.out.println("Transaction Report from " + DATE_DOWNLOAD + " is 
available: " + feedbackAvailable);
             } catch (DatatypeConfigurationException | 
IDataReceptionIsTransactionFeedbackAvailableArgumentExceptionFaultFaultMessage e) {
                 System.err.println(e.getMessage());
 }
        });
    }
     /**
     * Downloads Feedback for for LEI_CODE on DATE_DOWNLOAD
\star/ private static void downloadFeedback() {
         callWebservice(dataReceptionService ->{
             try {
                XMLGregorianCalendar feedbackDate = 
DatatypeFactory.newInstance().newXMLGregorianCalendar(DATE_DOWNLOAD);
                byte[] data = dataReceptionService.getTransactionReportFeedback(LEI_CODE, 
feedbackDate);
                Files.write(Paths.get(FILENAME DOWNLOAD), data);
                System.out.println("Transaction Report from " + DATE_DOWNLOAD + " downloaded 
to: " + FILENAME DOWNLOAD);
             } catch
(IDataReceptionGetTransactionReportFeedbackArgumentExceptionFaultFaultMessage | 
IDataReceptionGetTransactionReportFeedbackFeedbackNotAvailableFaultFaultFaultMessage | 
                     DatatypeConfigurationException | IOException e) {
                 System.err.println(e.getMessage());
            }
        });
    }
/**
     * Wrapper Function for Webservice Access - Wraps Setup and SOAPFaultException
      * @param webserviceAction Inject Web Service Access as Lambda
\star/ private static void callWebservice(Consumer<IDataReception> webserviceAction) {
         // Open the Webservice Proxy
        DataReception dataReception = new DataReception();
```
}

```
IDataReception dataReceptionService = dataReception.getDataReceptionService();
         // Inject the correct Webservice Endpoint (PROD, INT, TEST)
         BindingProvider webserviceBinding = (BindingProvider) dataReceptionService;
         webserviceBinding.getRequestContext().put(BindingProvider.ENDPOINT_ADDRESS_PROPERTY, 
WEBSERVICE ADDRESS);
         // Call the Webservice Function
         try {
             webserviceAction.accept(dataReceptionService);
          } catch (SOAPFaultException e) {
             System.err.println(e.getMessage());
 }
     }
}
```
### 8. Test the Web Service Connection

Now everything should be in place. Run the **DRIConnectionTest.java** class using the *Run Project*

button in the toolbar:

If everything went well, the console will show an output similar to this, indicating that the service was accessible by printing its version:

```
Output \times\mathbb W Debugger Console \times Retriever Output \times DRIConnection Java (run) \timesverify_data: { 215, 130, 22, 217, 73, 147, 162, 162, 184, 46, 8, 53 }
IDD.
\Box%% Cached client session: [Session-1, TLS ECDHE RSA WITH AES 256 CBC SHA384]
82
    main, WRITE: TLSv1.2 Application Data, length = 384
     main, WRITE: TLSv1.2 Application Data, length = 13984
     main, READ: TLSv1.2 Application Data, length = 7184
     main, READ: TLSv1.2 Application Data, length = 1008
     Service Version: 1.0.0.11
     BUILD SUCCESSFUL (total time: 2 seconds)
```
### 9. Testing with Data

You can now also test to upload Transaction Reports and download Feedbacks.

Copy the LI\_529900UHDH7QLRMEJQ86\_2018\_42.zip file contained in this example to the TestData folder you created earlier.

You can now comment/uncomment the test methods you like to test. For example to test the upload use a configuration like this:

```
// Call the Webservice - Comment or Uncomment to Test different methods 
//testWebservice();
uploadReport();
//isFeedbackAvailable();
//downloadFeedback();
```
You will now receive feedback from the DRI Server about your Reports.

# 10. Using the JAVA – DRI Connection-Test as a Library

It is most likely that you will want to the use the DRI Connection Functionality in a development environment other than NetBeans. For this purpose it is recommended to use it as a .jar file.

Net beans automatically generates a .jar file for the project when a main method is detected. This Jar is saved in the **/dist** Folder of the Project. You can test this in the command line:

- Navigate to the DRIConnectionJava/dist folder
- Copy your *Certificates* and *TestData* folder to this directory
- Run the command: java -jar "DRIConnectionJava.jar"

### 11. Customization

You now have everything up and running.

From now on, it' all about customizing the solution for your own needs. The following steps might be mandatory to integrate this solution into your own software solutions:

- Build the Key- and Truststore with your own Certificate you downloaded from the FMA e-Service
- Develop an API, based on this Sample Application which can be integrated in your own system – Use the JAR file for this purpose and import it in other projects
- Optionally replace the file-based solution (for transaction reports) with a in memory solution

# 12. The Provided Sample Code

The Sample Project which is developed in this Guide is included as FULL\_SAMPLE.zip file.

*Note: It won't work out of the box, because the generated Client Proxy stores some hard coded Paths that might differ on your system. To be use the sample, just delete everything in the META-INF folder and Web Service Reference. Then import the WSDL again and link the certificates as explained in sections 3 and 6.*